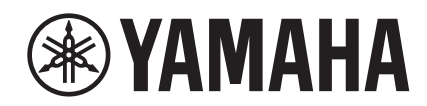

# LLAGE

## **NUAGE Workgroup Manager**

**Manuale Operativo**

## **Sommario**

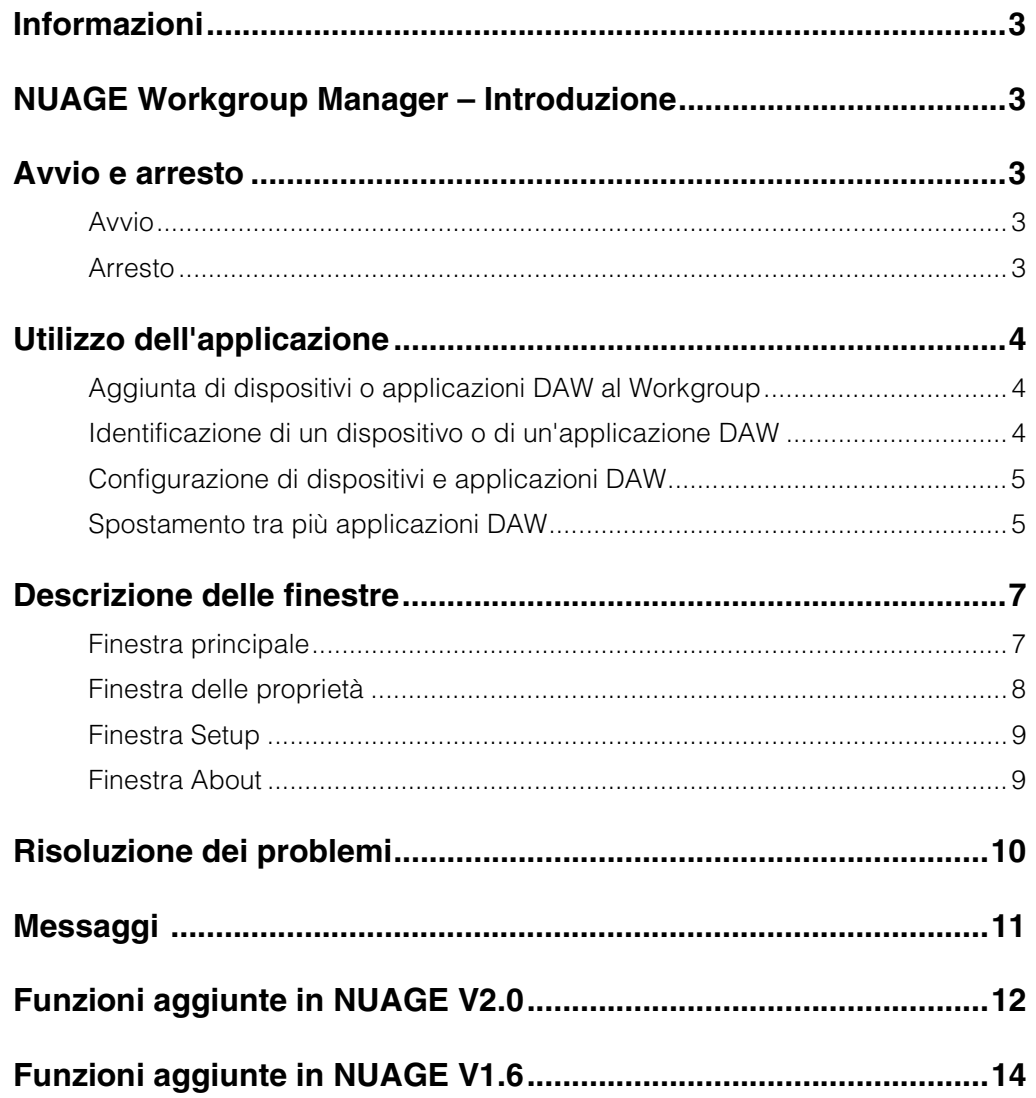

## <span id="page-2-0"></span>**Informazioni**

- L'applicazione NUAGE Workgroup Manager e il presente manuale sono tutelati da copyright di Yamaha Corporation.
- È espressamente vietato copiare l'applicazione NUAGE Workgroup Manager o riprodurre il presente manuale, in tutto o in parte e con qualsiasi mezzo, in assenza dell'autorizzazione scritta di Yamaha Corporation.
- Yamaha Corporation non rilascia dichiarazioni o garanzie in relazione all'uso dell'applicazione NUAGE Workgroup Manager e del presente manuale e declina qualsiasi responsabilità in merito ai risultati prodotti da tale uso.
- Le schermate riprodotte nel presente manuale hanno finalità puramente didattiche e possono variare rispetto a quanto effettivamente visualizzato nel dispositivo dell'utente.
- Eventuali aggiornamenti dell'applicazione NUAGE [Workgroup Manager e del software di sistema e qualsiasi](http://www.yamahaproaudio.com/)  variazione nelle funzioni e/o nelle specifiche tecniche verranno comunicati sul seguente sito Web: http://www.yamahaproaudio.com/
- Windows è un marchio registrato di Microsoft<sup>®</sup> Corporation negli Stati Uniti e in altri paesi.
- Apple, Mac e Macintosh sono marchi di Apple Inc., registrati negli Stati Uniti e in altri paesi.
- I nomi delle aziende e dei prodotti riportati in questo manuale sono marchi o marchi registrati dei rispettivi proprietari.

Sito Web Yamaha Pro Audio <http://www.yamahaproaudio.com/>

## <span id="page-2-1"></span>**NUAGE Workgroup Manager – Introduzione**

NUAGE Workgroup Manager è un'applicazione che consente di controllare più dispositivi e applicazioni DAW come un singolo gruppo, denominato Workgroup. L'aggiunta di Nuage Fader, Nuage Master, applicazioni DAW come Nuendo e altri componenti simili a un Workgroup in questo modo consente di controllare Nuendo dai dispositivi Nuage Fader e Nuage Master.

## <span id="page-2-2"></span>**Avvio e arresto**

## <span id="page-2-3"></span>**Avvio**

L'applicazione NUAGE Workgroup Manager viene avviata automaticamente all'avvio del computer.

Se l'applicazione NUAGE Workgroup Manager è stata arrestata e si desidera avviarla nuovamente, utilizzare la finestra o il menu Start in Windows o le Applicazioni in OS X.

## <span id="page-2-4"></span>**Arresto**

## **Windows**

Fare clic con il pulsante destro del mouse sull'icona di NUAGE Workgroup Manager sulla barra delle applicazioni e selezionare Quit.

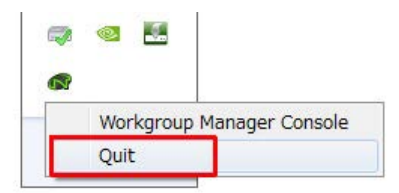

## **Mac**

Fare clic sull'icona di NUAGE Workgroup Manager sulla barra dei menu e selezionare Quit.

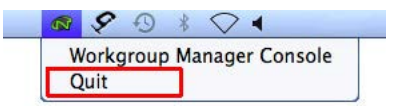

## <span id="page-3-0"></span>**Utilizzo dell'applicazione**

## <span id="page-3-1"></span>**Aggiunta di dispositivi o applicazioni DAW al Workgroup**

È possibile aggiungere i dispositivi e le applicazioni DAW al Workgroup utilizzando la finestra principale [\(pagina 7\)](#page-6-1). A tale scopo, seguire la procedura descritta di seguito. La finestra principale viene visualizzata all'apertura di NUAGE Workgroup Manager.

- **1. Collegare i dispositivi e i computer su cui sono in esecuzione le applicazioni DAW utilizzando cavi Ethernet.**
- **2. Accendere i dispositivi e avviare le applicazioni DAW.**

#### **NOTA**

Quando si accende un dispositivo o si avvia un'applicazione DAW per la prima volta, viene richiesto di confermare se si desidera eseguirne l'aggiunta al Workgroup. Fare clic su OK se si desidera eseguire questa operazione. Se questo messaggio di conferma non viene visualizzato, eseguire la procedura dal passo 3 per aggiungere il dispositivo o le applicazioni DAW manualmente.

- **3. Fare doppio clic sull'icona di NUAGE Workgroup Manager presente sulla barra delle applicazioni (Windows) o sulla barra dei menu (Mac) per aprirla.**
- **4. Selezionare un dispositivo o un'applicazione DAW dall'area Device/DAW List nella parte inferiore della finestra.**

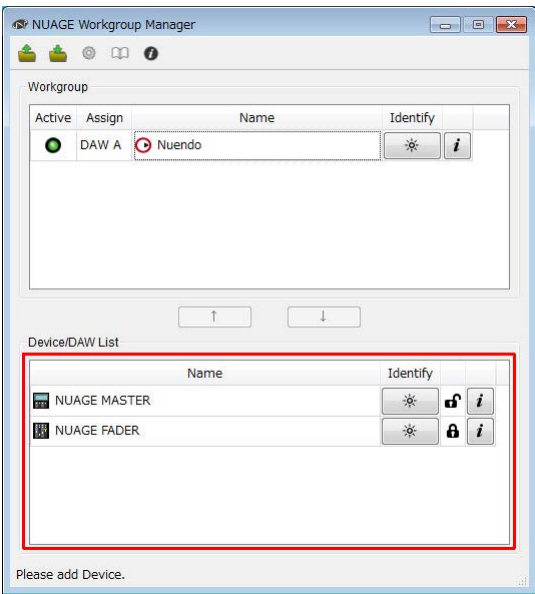

**5. Fare clic su per aggiungere un dispositivo o un'applicazione DAW all'area Workgroup nella parte superiore della finestra.**

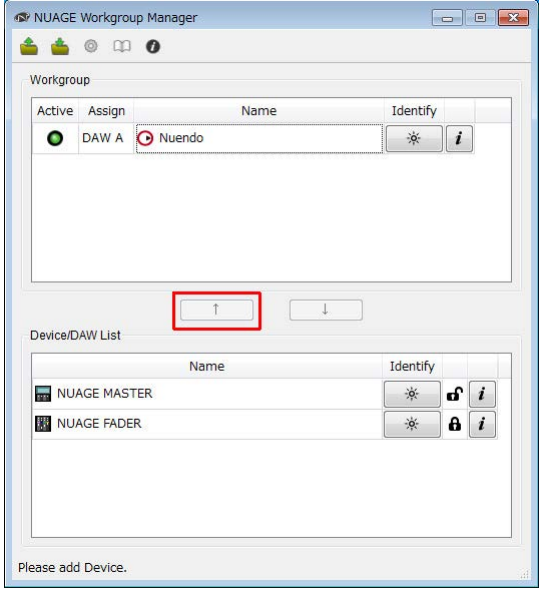

## <span id="page-3-2"></span>**Identificazione di un dispositivo o di un'applicazione DAW**

Per identificare un dispositivo o un'applicazione DAW visualizzata in NUAGE Workgroup Manager, fare clic sul pulsante Identify corrispondente nella finestra principale ([pagina 8](#page-7-1)). Quando si esegue questa operazione, la spia sul dispositivo o l'applicazione DAW risponde lampeggiando per alcuni secondi.

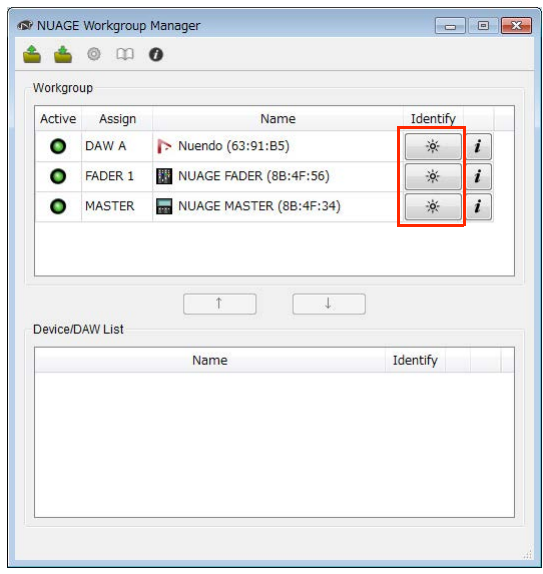

## <span id="page-4-0"></span>**Configurazione di dispositivi e applicazioni DAW**

Per configurare un dispositivo o un'applicazione DAW visualizzata in NUAGE Workgroup Manager, fare clic sul pulsante Property corrispondente. Quando si esegue questa operazione viene visualizzata una finestra di impostazione. Le impostazioni disponibili nella finestra dipendono dal dispositivo o dall'applicazione DAW.

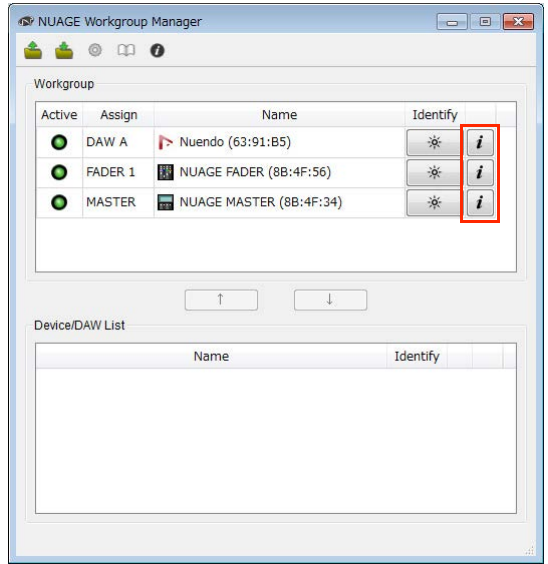

## <span id="page-4-1"></span>**Spostamento tra più applicazioni DAW**

I pulsanti della sezione DAW Select di Nuage Fader o Nuage Master consentono di spostarsi tra più applicazioni DAW. Inoltre, è possibile utilizzare switch KVM per fare in modo che le finestre LCD cambino contemporaneamente. Ad esempio, di seguito vengono descritte le connessioni e le impostazioni da configurare per spostarsi tra due applicazioni DAW quando si utilizzano un Nuage Fader e un Nuage Master.

## **Collegamenti**

Collegare i vari componenti del sistema attenendosi all'esempio riportato di seguito.

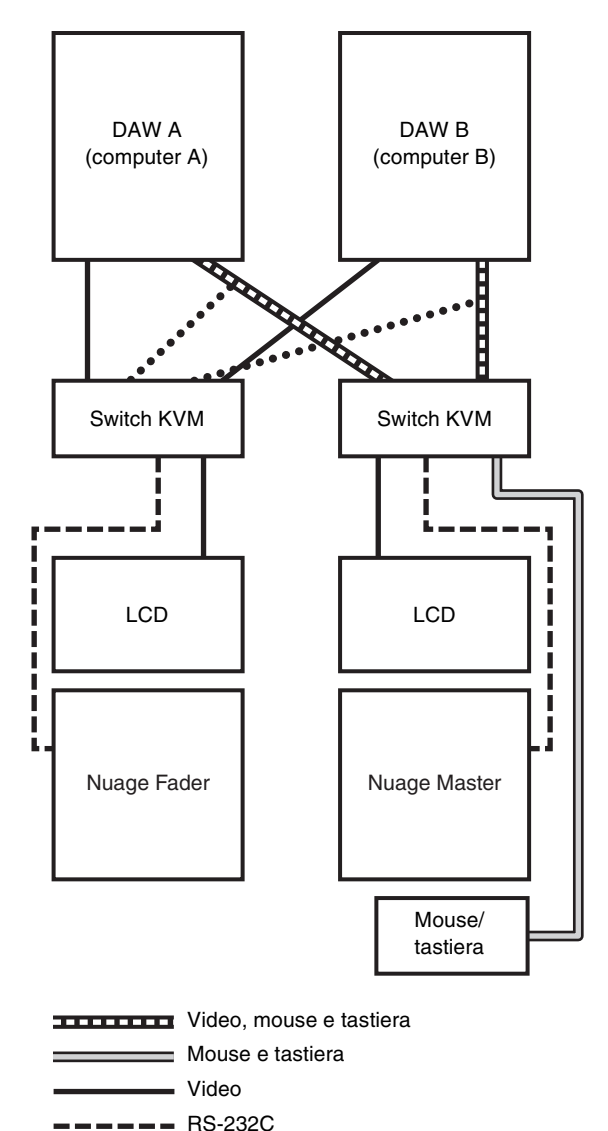

\*\*\*\*\*\*\*\*\* Video (splitter)

#### **NOTA**

- I collegamenti Ethernet non sono mostrati nello schema sopra riportato.
- Gli splitter video sono necessari se si eseguono collegamenti contrassegnati da linee tratteggiate (Video (splitter)).
- I collegamenti indicati dalle linee tratteggiate (Video (splitter)) sono necessari per visualizzare la finestra principale (la finestra del progetto nel caso di Nuendo) sullo schermo LCD di Nuage Fader. Per visualizzare questa finestra, utilizzare il pulsante [MAIN DISP] nella sezione DAW SELECT di Nuage Fader.

## **Configurazione del sistema**

- **1. Aprire NUAGE Workgroup Manager.**
- **2. Aggiungere al Workgroup le due applicazioni DAW, Nuage Fader e Nuage Master.**
- **3. Fare clic su Setup per aprire la finestra Setup (pag[ina 9\)](#page-8-0).**

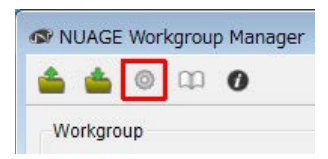

**4. Impostare i dati da trasmettere dalle porte RS-232C su Nuage Fader e Nuage Master agli switch KVM quando si selezionano i pulsanti della sezione DAW Select e impostare i parametri di trasmissione corrispondenti.**

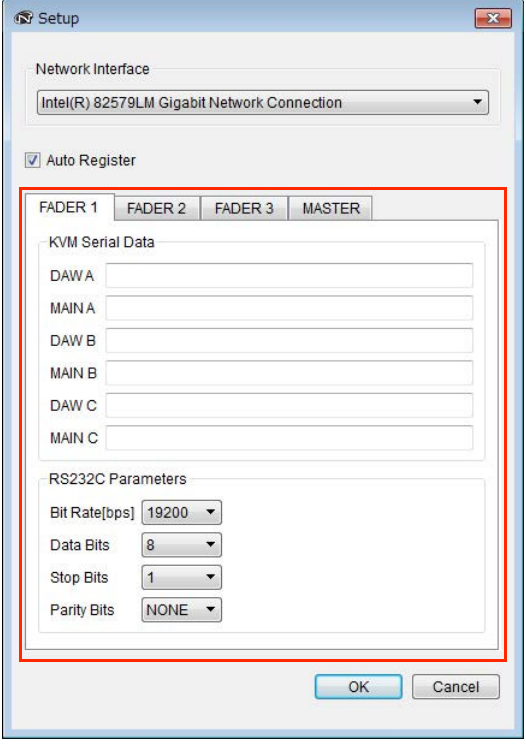

Nel campo DAW A, ad esempio, è necessario immettere il messaggio ASCII da inviare agli switch KVM per il passaggio a DAW A alla selezione del pulsante DAW A. Per informazioni su questi messaggi e sulle impostazioni dei parametri RS232C, fare riferimento ai manuali forniti con gli switch KVM.

## <span id="page-6-0"></span>**Descrizione delle finestre**

NUAGE Workgroup Manager comprende le quattro finestre elencate di seguito.

- Finestra principale [\(pagina 7\)](#page-6-1)
- Finestra delle proprietà ([pagina 8](#page-7-0))
- Finestra Setup ([pagina 9](#page-8-0))
- Finestra About [\(pagina 9\)](#page-8-1)

La finestra principale viene visualizzata all'apertura di NUAGE Workgroup Manager. Le finestre Property ([pagina 8](#page-7-0)), Setup [\(pagina 7\)](#page-6-2) e About [\(pagina 7\)](#page-6-3) possono essere aperte facendo clic rispettivamente su Property, Setup e About nella finestra principale.

## <span id="page-6-1"></span>**Finestra principale**

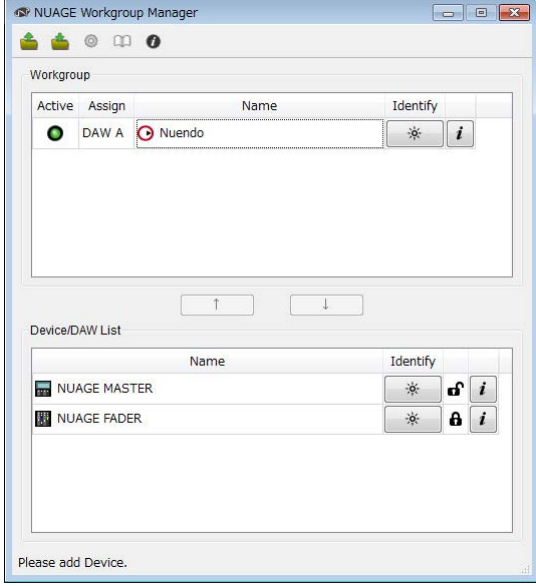

## **Panoramica**

La finestra principale è utilizzata per gestire i Workgroup.

I dispositivi e/o le applicazioni DAW contenuti nel Workgroup sono mostrati nell'area Workgroup nella parte superiore della finestra. Gli altri dispositivi e/o applicazioni DAW della rete e quelli contenuti in altri Workgroup sono visualizzati nell'area Device/DAW List. È possibile aggiungere dispositivi e applicazioni DAW al Workgroup o rimuoverli utilizzando i pulsanti che si trovano tra queste due aree.

Ogni Workgroup può contenere quanto segue:

- Fino a tre applicazioni DAW (è supportata un'unica istanza di Pro Tools, solo per Mac)
- Fino a tre Nuage Fader
- Un Nuage Master
- Fino a tre ingressi/uscite Nuage

## **Nomi dei componenti e funzioni**

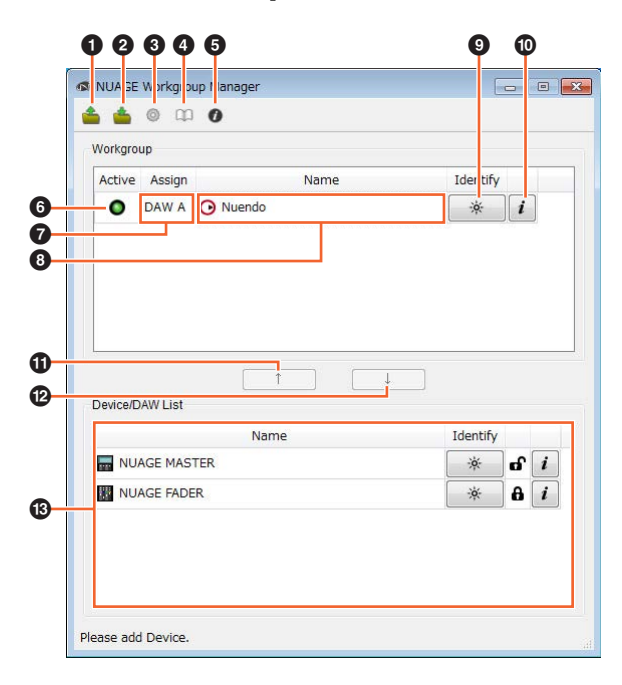

#### **0** Open

Fare clic su questo comando per aprire un file contenente una configurazione Workgroup.

#### 2 **Save**

Fare clic su questo comando per salvare una configurazione Workgroup in un file.

#### <span id="page-6-2"></span>**8** Setup

Fare clic su questo comando per aprire la finestra Setup ([pagina 9](#page-8-0)).

#### 4 **Manual**

Fare clic su questo comando per aprire il manuale di NUAGE Workgroup Manager (il presente manuale).

#### <span id="page-6-3"></span>5 **About**

Fare clic su questo comando per aprire la finestra About ([pagina 9](#page-8-1)).

#### 6 **Active**

Questi indicatori mostrano lo stato di collegamento del dispositivo o dell'applicazione DAW corrispondente. Si accendono quando viene stabilita la comunicazione e si spengono quando viene interrotta.

#### <span id="page-6-4"></span> $\theta$  Assian

Questi campi mostrano l'assegnazione del Workgroup del dispositivo o dell'applicazione DAW corrispondente.

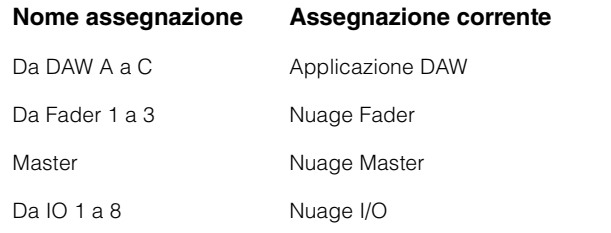

#### 8 **Name**

Questi campi mostrano il nome del dispositivo o dell'applicazione DAW corrispondente. È possibile modificare il nome facendo clic su Property. I nomi dei dispositivi e delle applicazioni DAW nell'area Device/DAW List non possono essere modificati.

Se si seleziona un dispositivo o un'applicazione DAW nell'area Workgroup e si fa clic sul campo Name (Nome), è possibile modificarne l'assegnazione.

#### <span id="page-7-1"></span>9 **Identify**

Questi pulsanti consentono di identificare il dispositivo o l'applicazione DAW corrispondente. Quando si fa clic su Identify, la spia sul dispositivo o l'applicazione DAW corrispondente risponde lampeggiando per alcuni secondi. Questa operazione non può essere eseguita quando l'indicatore Active per il dispositivo o l'applicazione DAW è spento. Inoltre, non è disponibile per Pro Tools.

#### <span id="page-7-2"></span>) **Property**

Fare clic su questo comando per aprire la finestra delle proprietà ([pagina 8](#page-7-0)).

#### !

Fare clic su questo comando per aggiungere il dispositivo o l'applicazione DAW selezionata nell'area Device/DAW List e spostarla nell'area Workgroup.

## @

Fare clic su questo comando per rimuovere dal Workgroup il dispositivo o l'applicazione DAW selezionata nell'area Workgroup.

#### $③$  Unavailable Workgroup Member

In quest'area vengono visualizzati i dispositivi e le applicazioni DAW non aggiunti al Workgroup corrente. Se il computer in uso è dotato di più adattatori di rete, i dispositivi e le applicazioni DAW di qualsiasi rete connessa tramite un adattatore non selezionato nell'elenco delle interfacce di rete nella finestra Setup appariranno disabilitati.

L'icona del lucchetto cambia a seconda che il dispositivo o l'applicazione DAW in questione sia stata aggiunta o meno a un altro Workgroup.

Aggiunto/a a un altro Workgroup: **A** 

Non aggiunto/a a un altro Workgroup:

## <span id="page-7-0"></span>**Finestra delle proprietà**

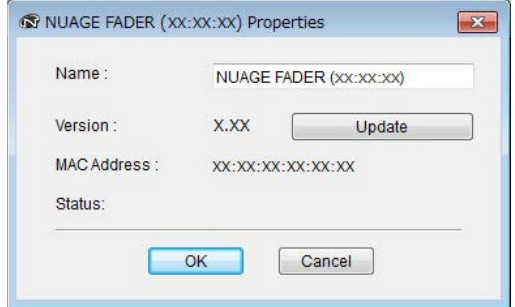

## **Panoramica**

La finestra delle proprietà visualizza informazioni sul dispositivo o sull'applicazione DAW selezionata. Per aprirla, fare clic su Property ([pagina 8\)](#page-7-2) nella finestra principale.

## **Nomi dei componenti e funzioni**

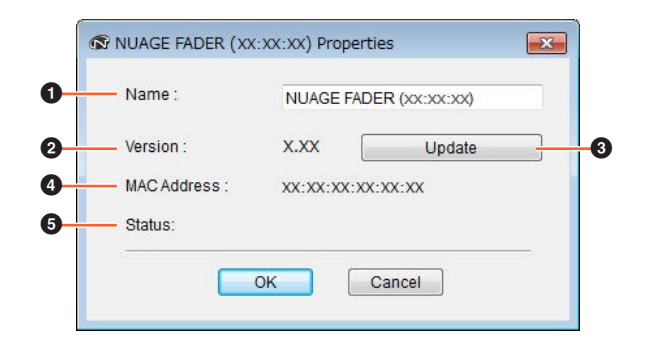

#### **0** Name

Questo campo visualizza il nome del dispositivo o dell'applicazione DAW. Per modificare un nome, è sufficiente fare clic su Property per il dispositivo o l'applicazione DAW nell'area Workgroup della finestra principale.

#### 2 **Version**

Questa voce mostra la versione corrente (indicata da "x.x.x" nell'esempio). In particolare, indica la versione del firmware per i dispositivi, la versione di NUAGE per Nuendo e la versione di NUAGE PT Bridge per Pro Tools.

#### 3 **Update**

Aggiornare il firmware del dispositivo. Consultare la NUAGE Firmware Update Guide (Guida all'aggiornamento del firmware di NUAGE) per i dettagli.

#### 4 **MAC Address**

Questa voce visualizza l'indirizzo MAC.

#### 5 **Status**

Se si verifica un problema sul dispositivo, viene mostrato un messaggio di errore in corrispondenza di questa voce.

## <span id="page-8-0"></span>**Finestra Setup**

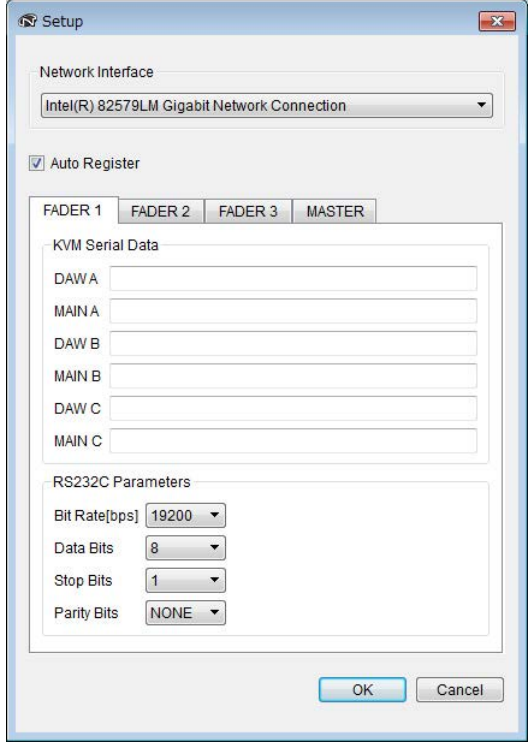

## **Panoramica**

La finestra Setup consente di configurare le impostazioni per le comunicazioni. I nomi dei tab corrispondono alle assegnazioni indicate da Assign ([pagina 7](#page-6-4)) nella finestra principale. Per selezionare i dispositivi, fare clic sulle schede corrispondenti. Per aprire questa finestra, fare clic su Setup [\(pagina 7\)](#page-6-2) nella finestra principale.

## **Nomi dei componenti e funzioni**

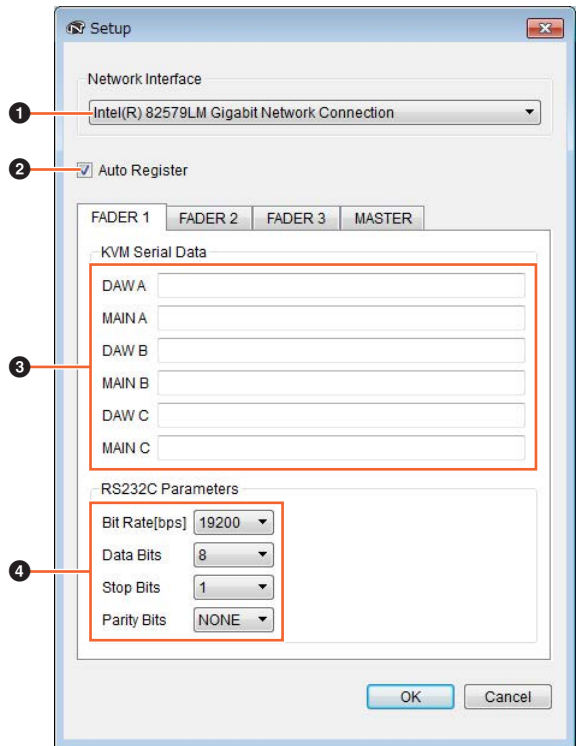

#### 1 **Network Interface**

Questo elenco a discesa consente di selezionare l'adattatore di rete nel computer che sarà utilizzato con NUAGE Workgroup Manager.

#### 2 **Auto Register**

Selezionare o deselezionare questa casella di controllo rispettivamente per attivare o disattivare la funzione di registrazione automatica. Se mentre questa funzione è attiva vengono individuati dispositivi o applicazioni DAW non inclusi nel Workgroup, viene richiesto se si desidera aggiungerli al Workgroup.

#### 3 **KVM Serial Data**

In questi campi è possibile immettere i messaggi ASCII da inviare agli switch KVM. Per ulteriori informazioni su questi dati, fare riferimento al manuale fornito con lo switch KVM in questione. Per immettere i caratteri di controllo, attenersi alle seguenti indicazioni.

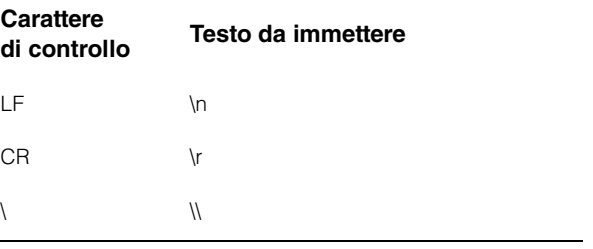

#### 4 **RS232C Parameters**

Quest'area consente di impostare i parametri per i dati trasmessi dalla porta RS-232C sulla parte posteriore di Nuage Fader o Nuage Master.

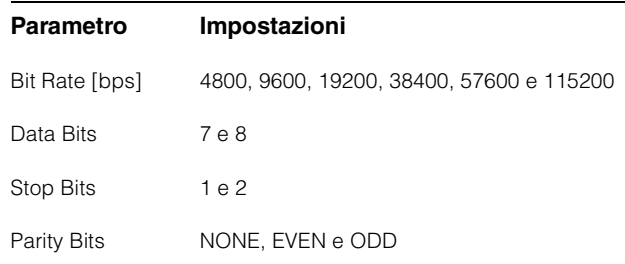

## <span id="page-8-1"></span>**Finestra About**

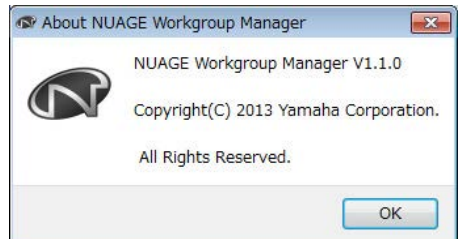

## **Panoramica**

La finestra About mostra la versione corrente di NUAGE Workgroup Manager (indicata come "x.x.x" nell'esempio). Per aprirla, fare clic su About ([pagina 7](#page-6-3)) nella finestra principale.

## <span id="page-9-0"></span>**Risoluzione dei problemi**

## **Nell'area Device/DAW List non è visualizzato alcun dispositivo o applicazione DAW.**

- Dispositivi: assicurarsi che il dispositivo sia acceso.
- Applicazioni DAW: assicurarsi che l'applicazione sia in esecuzione.
- Dispositivi: provare a spegnere e riaccendere il dispositivo.
- Applicazioni DAW: assicurarsi che le impostazioni del firewall siano configurate in modo corretto.
- Se uno o più computer in uso sono dotati di più porte Ethernet, assicurarsi che nella finestra Setup sia stata impostata l'interfaccia di rete corretta.
- Se si utilizza una scheda LAN wireless, provare a disattivarla.

## **Nell'area Device/DAW List non è visualizzato Pro Tools.**

[• Assicurarsi che NUAGE PT Bridge sia installato](http://www.yamahaproaudio.com/)  e configurato in modo corretto per Pro Tools. Per ulteriori informazioni, consultare il Manuale di istruzioni di Nuage Fader o Nuage Master, che può essere scaricato dal seguente sito Web: http://www.yamahaproaudio.com/

## <span id="page-10-0"></span>**Messaggi**

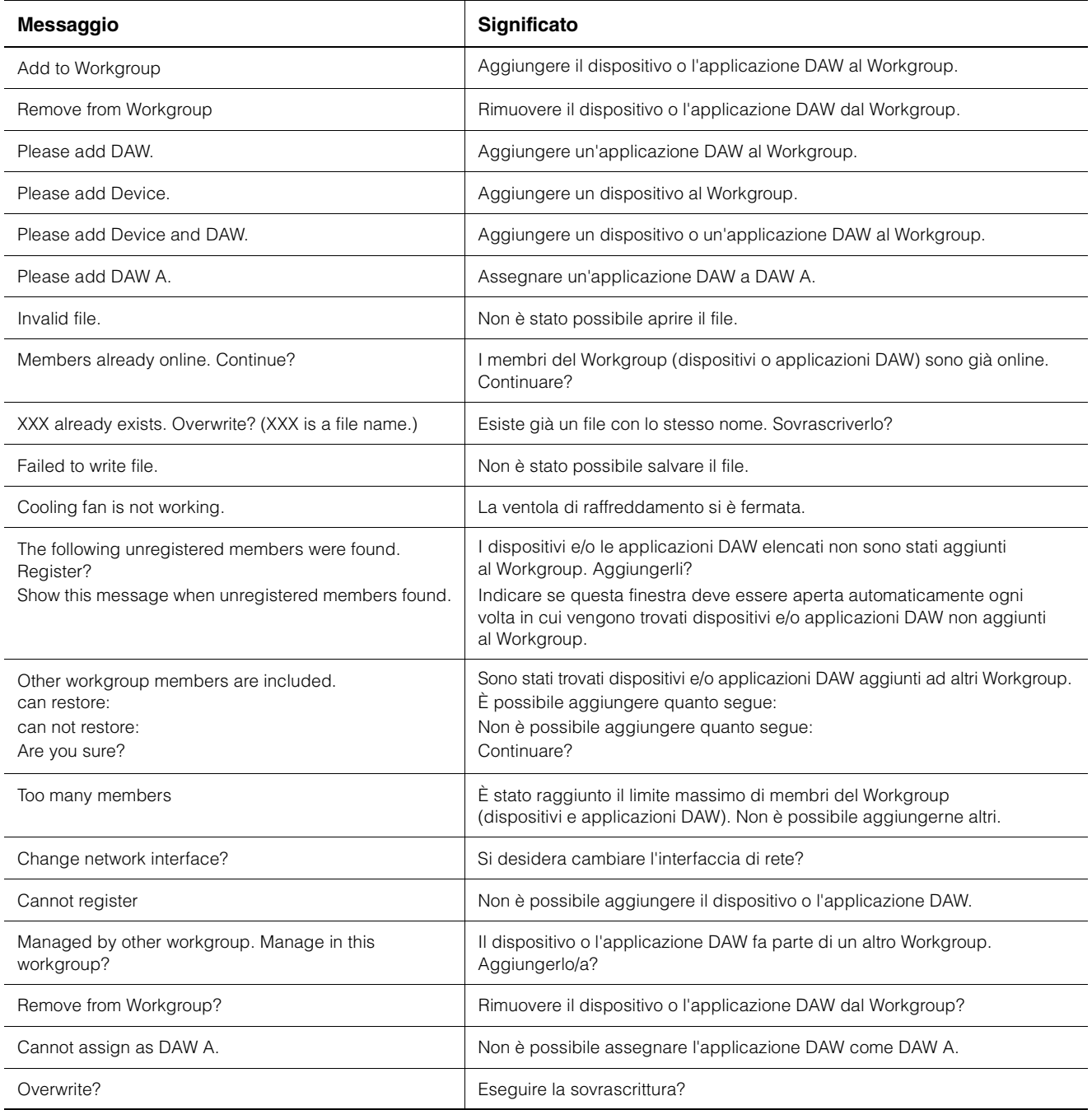

## <span id="page-11-0"></span>**Funzioni aggiunte in NUAGE V2.0**

## **Supporto aggiunto per il funzionamento in remoto di MMP1 (Nuage Fader, Nuage Master e NUAGE Workgroup Manager)**

Alcune funzioni di MMP1 possono essere controllate dalla serie Nuage.

## **Impostazioni (preparazioni)**

Permettono di impostare l'origine su Nuage Fader e/o Nuage Master e la destinazione del controllo su MMP1 mediante NUAGE Workgroup Manager.

#### **1. Aprire NUAGE Workgroup Manager.**

#### **2. Fare clic su "Setup".**

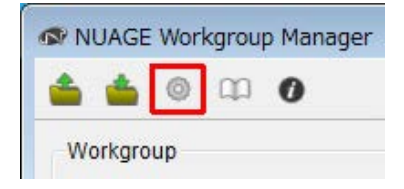

#### **3. Impostare l'indirizzo IP.**

per controllare MMP1 da Nuage Fader e/o Nuage Master, l'indirizzo IP di Nuage Fader e/o Nuage Master deve essere impostato nella stessa sottorete di MMP1. Per informazioni dettagliate sulle impostazioni dell'indirizzo IP di MMP1, consultare la Guida introduttiva e il Manuale operativo di MMP1.

**Fare clic sul tab desiderato di Nuage Fader o Nuage Master come origine del controllo, quindi configurare le impostazioni IP.**

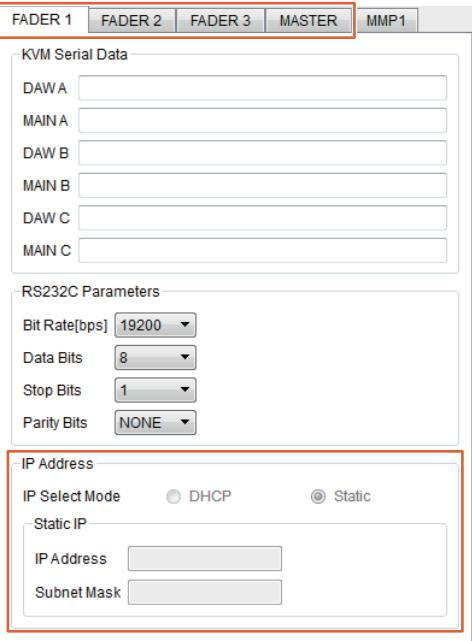

Le impostazioni dell'indirizzo IP di Nuage Fader e Nuage Master dipendono dalle impostazioni dell'indirizzo IP di MMP1.

#### **4. Selezionare un MMP1 che verrà controllato da remoto.**

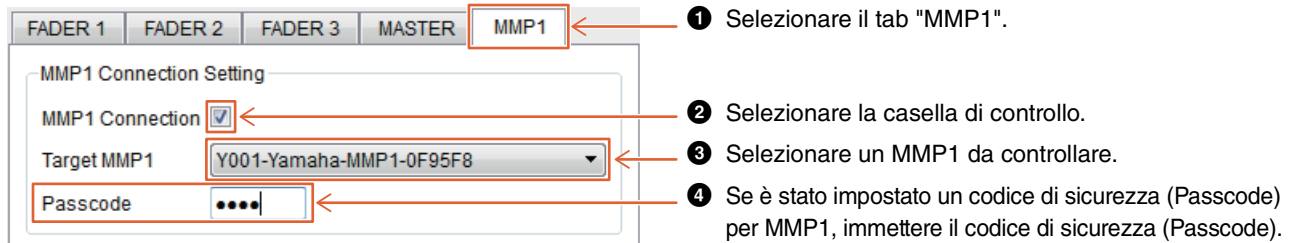

#### **NOTA**

Quando si rimuove il segno di spunta al punto 2, i tasti su Nuage Fader e Nuage Master tornano al normale funzionamento.

#### **5. Verificare il collegamento tra MMP1 e il dispositivo Nuage.**

Quando MMP1 e il dispositivo Nuage sono collegati correttamente, l'indicatore MMP1 si illumina in verde.

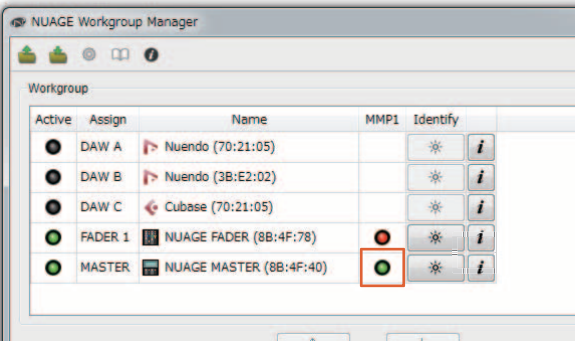

Quando l'indicatore MMP1 si illumina in rosso (ad indicare un errore di collegamento), le possibili cause sono le seguenti:

- L'indirizzo IP non è corretto.
- Il codice di sicurezza (Passcode) non è corretto.

Verificare le impostazioni dell'indirizzo IP e il codice di sicurezza (Passcode).

## <span id="page-13-0"></span>**Funzioni aggiunte in NUAGE V1.6**

## **È stato aggiunto il supporto per alternare più Avid Pro Tools (NUAGE Workgroup Manager)**

Ora è possibile registrare due Avid Pro Tools in un Workgroup (prima era possibile registrarne uno solo).

#### **NOTA**

Per ulteriori informazioni sulle impostazioni Avid Pro Tools, fare riferimento al Manuale Operativo di Nuage Master o Nuage Fader.

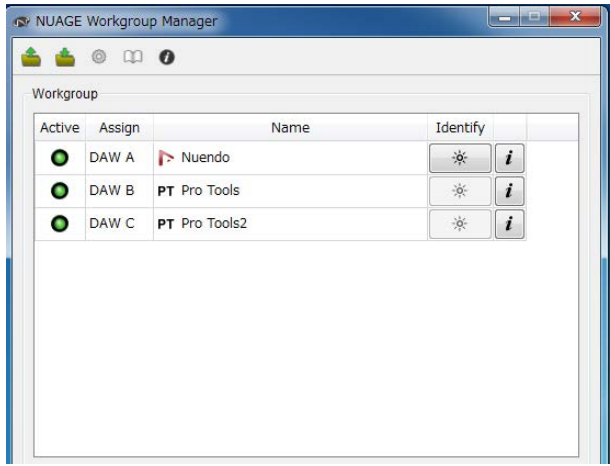

## **È stato aggiunto il supporto di RMio64-D (NUAGE Workgroup Manager)**

Ora l'interfaccia di conversione audio MADI/Dante di RMio64-D può essere controllata in remoto da NUAGE Workgroup Manager.

#### **NOTA**

- Per le operazioni da controllo remoto, l'unità RMio64-D di destinazione deve essere attiva in NUAGE Workgroup.
- Le modifiche apportate ai parametri vengono applicate immediatamente all'unità RMio64-D.
- In un Workgroup è possibile registrare otto unità Nuage I/O e RMio64-D in totale.

## **RMio64-D: finestra delle proprietà**

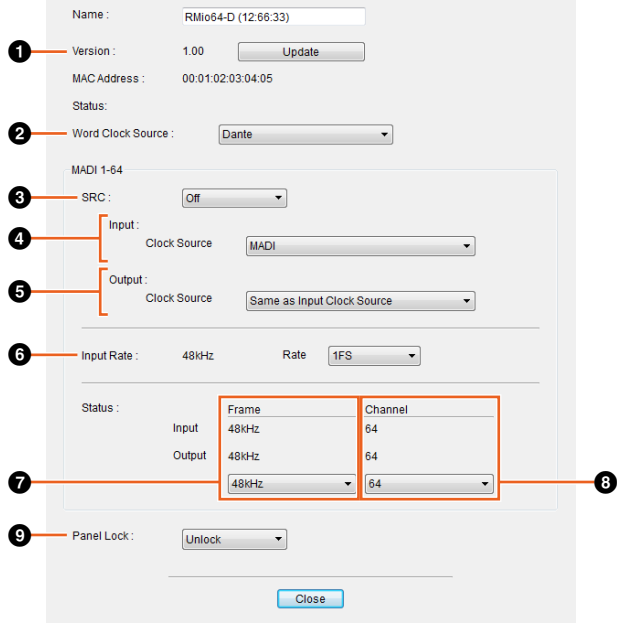

Di seguito sono riportati i parametri che possono essere controllati.

## **0** Version

Indica la versione del firmware dell'unità RMio64-D. È possibile aggiornare il firmware facendo clic su "Update".

## 2 **Word Clock Source**

Consente di selezionare la sorgente del word clock per l'unità RMio64-D (Dante/WCLK IN/MADI).

## 3 **SRC**

Consente di attivare/disattivare la funzione MADI SRC (Sampling Rate Converter, convertitore frequenza di campionamento).

#### 4 **Input Clock Source**

Consente di selezionare la sorgente del word clock per l'input SRC (MADI/WCLK IN).

## 5 **Output Clock Source**

Consente di selezionare il segnale di uscita MADI quando SRC è attivato come sorgente del word clock.

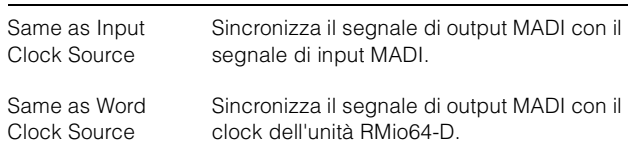

## 6 **Input Rate**

Consente di selezionare 1Fs (x 1)/2Fs (x 2)/4Fs (x 4) a seconda della frequenza di input MADI. Ad esempio, se il segnale di input MADI è 192 kHz (4 x 48 kHz), selezionare "4Fs".

### 7 **MADI Output Frame**

Consente di selezionare la frequenza di frame per il segnale di uscita MADI. Il valore selezionato può differire dalla frequenza effettiva. Ad esempio, se l'impostazione è "96kHz" e la frequenza effettiva è "48kHz", viene visualizzata l'indicazione "96kHz >> 48kHz".

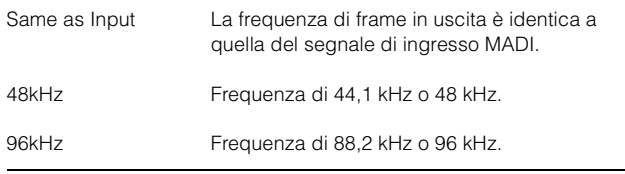

## 8 **MADI Output Channel**

Consente di selezionare il numero di canali per il segnale di uscita MADI. Il valore selezionato può differire dal numero effettivo di canali. Ad esempio, se l'impostazione è "64" e il numero effettivo di canali è "56", viene visualizzata l'indicazione "64 >> 56".

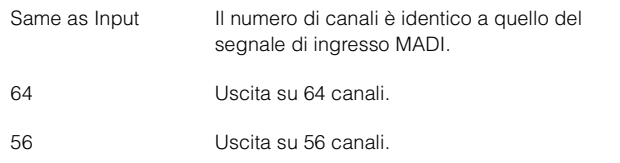

## 9 **Panel Lock**

Consente di sbloccare/bloccare il funzionamento del pannello per l'unità RMio64-D.

## **Segnale di uscita MADI con SRC attivato**

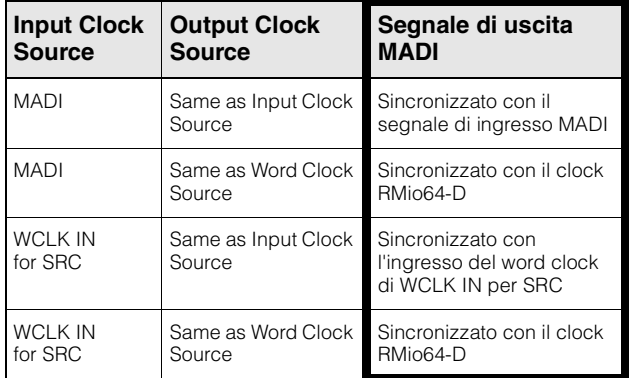

Yamaha Pro Audio global website **https://www.yamaha.com/proaudio/**

Yamaha Downloads **http://download.yamaha.com/**

Manual Development Group © 2013 Yamaha Corporation Published 11/2017 LB-C0